## Bescherm je teelt met alerts

Door een alert in te stellen weet je zeker dat je planten altijd in de perfecte condities groeien. Je kan een melding krijgen via e-mail of SMS. Denk bijvoorbeeld aan:

- Voorkom uitdroging door een waarschuwing te krijgen wanneer de VPD te hoog is
- Hou de **bladtemperatuur** in de kas optimaal
- Voorkom wortelrot door een melding te krijgen bij een te hoge VWC

Lees hier meer over meldingen instellen.

### $\bf Q$ Tip: condensatie voorkomen

Stel een melding in wanneer het dauwpunt lager is dan de bladtemperatuur: dit veroorzaakt risico op condensatie op het blad.

## Een melding instellen

- 1. Ga naar het hoofdmenu en klik op **Sensor meldingen**
- 2. Klik op + Nieuwe melding
- 3. Selecteer de sensor (scroll of zoek naar een sensornaam/tag)
- 4. Stel je melding in:
	- a. Vul een naam voor de melding in bij Description
	- b. Selecteer de meeteenheid en vul de gewenste condities in
	- c. Klik op + Add condition om extra regels aan de melding toe te voegen
- 5. Klik op Meer instellingen wanneer de melding verstuurd moet worden na een x aantal minuten. Let op: vul het aantal seconden in om het juiste resultaat te krijgen. Bijvoorbeeld: voor 5 minuten vul je 300 seconden in.
- 6. Klik op Aanmaken en ga vervolgens naar Volgers (volgende tab aan de bovenzijde)
- 7. Stel in wie de melding moet ontvangen en hoe.

# Betere beslissingen met registration sheets

Naast data van sensoren en klimaatsystemen, is er ook veel belangrijke informatie die je handmatig kunt verzamelen. Denk daarbij aan het wekelijks noteren van de plantlengte, het aantal gezette bloemen of tripstellingen op de gele platen. Via de Registration Sheets module kun je de data opslaan, visualiseren in widgets en combineren met de sensor data. Zo kan je klimaatinstellingen optimaliseren, doorje gewasregistratie in te zien aan de hand van de sensordata

Om de registration sheets te gebruiken kan je zelf instellen wat voor data je wil verzamelen. Maak folders/ formulieren aan specifiek voor de registraties in jouw kas. Denk bijvoorbeeld aan:

- Combineer kopdikte en temperatuur en hou je gewas **maximaal productief**
- I Link de hoeveelheid licht aan de knopvorming van de bloemen om de **hoeveelheid licht te optimaliseren** zonder schade aan de plant
- $\bullet\,$  Hou de natuurlijke en benodigde daglengte bij om de **bloei te timen**

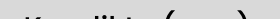

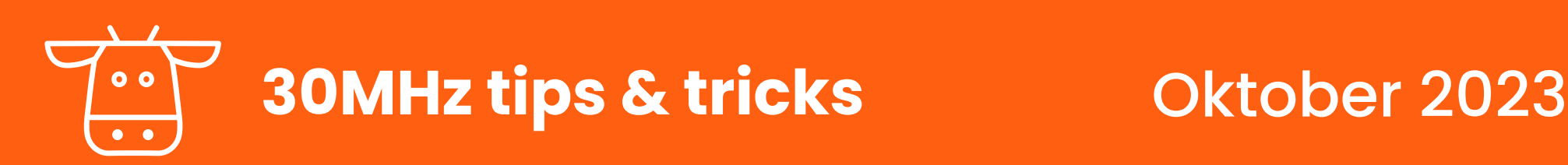

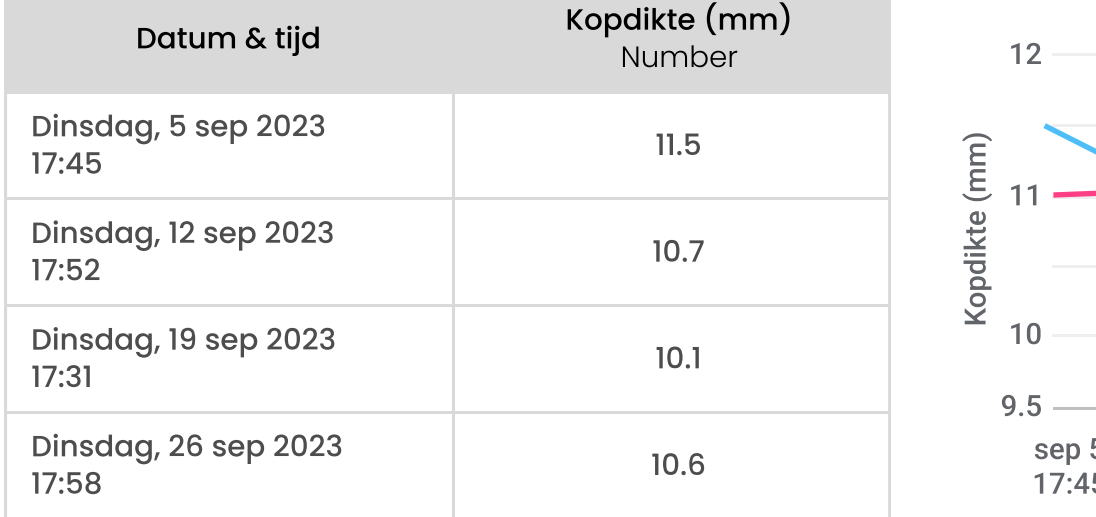

22 20 Temperatuur (°C) **Temperatuur** 18 16  $\odot$ 14 12 sep 5 sep 5 sep 12 sep 12 sep 19 sep 19 sep 26 17:45 17:45 17:52 17:52 17:31 17:31 17:58

Meerinformatie? Meer instructies zijn [hier](https://support.30mhz.com/nl/hc/nl/articles/360003692338-starten-met-registration-sheets-app-) te vinden.

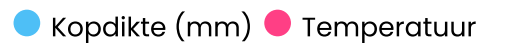

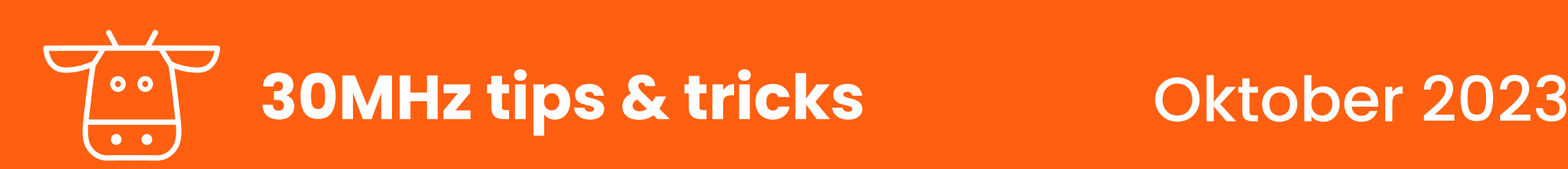

# Zet 30MHz op je telefoon

Je hoeft niet altijd achter je computer te gaan zitten om het 30MHz platform erbij te pakken. Installeer de app eenvoudig op je telefoon vanuit de internet browser op je mobiele telefoon.

- 1. Ga naar ie internet browser op ie mobiele telefoon en toets https:// zensie.30mhz.com/ in.
- 2. Onder aan je scherm verschijnt de knop "30MHz platform toevoegen aan startscherm".
- 3. Klik op de knop om het downloaden te starten.

Als je het pop-upvenster niet ziet, kun je de optie "Toevoegen aan startscherm" kiezen door op de knop met de drie stippen (menu) te klikken. Voila! De app verschijnt nu op je startscherm.

Meerinformatie? Instructies zijn hier te vinden.

# Inzicht in 1 oogopslag: handige dashboards creëren

Dashboards in het 30MHz-platform bieden een uitstekende methode om gegevens te categoriseren en overzichtelijk te presenteren. Binnen een organisatie kun je zoveel dashboards aanmaken als nodig is. Maak bijvoorbeeld een dashboard aan voor:

- Verschillende locaties, ruimtes of gewassen
- Verschillende onderwerpen, zoals irrigatie, luchtvochtigheid, of het bijhouden van de groeicyclus.
- De verantwoordelijkheid per collega
- De metingen die horen bij de waarschuwingen en alerts die binnen kunnen komen. Zo kan je makkelijk een snelle check doen op de situatie.

### Tip: vergelijk jaren  $\bf Q$

Zet de grafieken van dit jaar en vorig jaar naast elkaar in een dashboard, om gemakkelijk inzicht te krijgen in je voortgang.

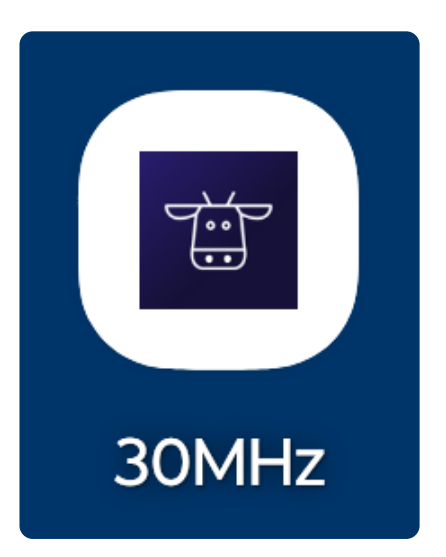

## Een nieuw dashboard aanmaken

- 1. Klik op Dashboards in linker menu.
- 2. Klik op de + Maak nieuw dashboard in het linker menu
- 3. Vul de naam in voor je nieuwe dashboard en klik op + Aanmaken. Je nieuwe dashboard staat klaar om gevuld te worden.
	- **← Maak nieuw dashboard**

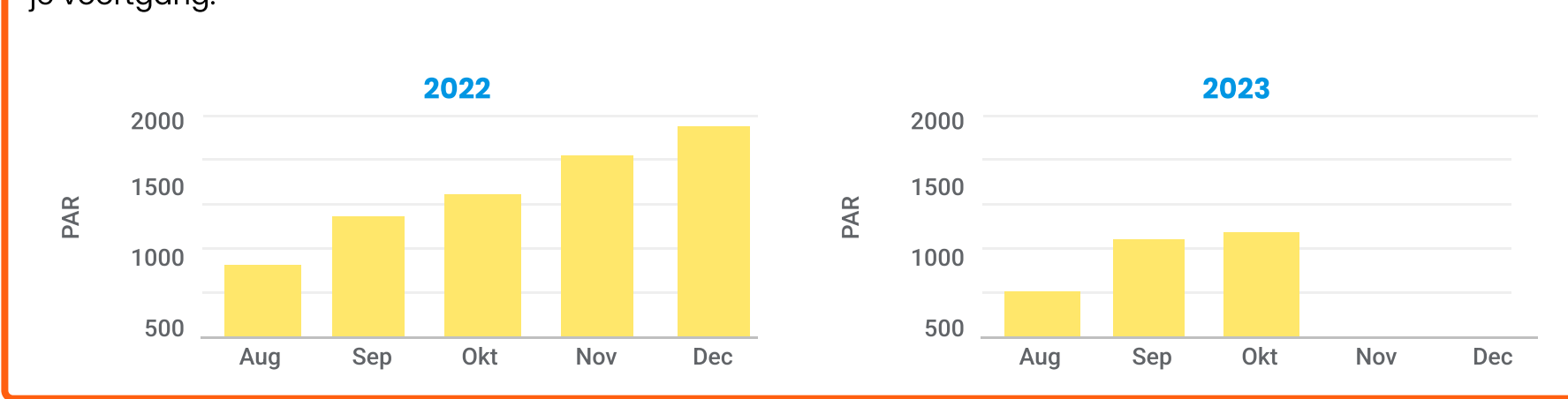

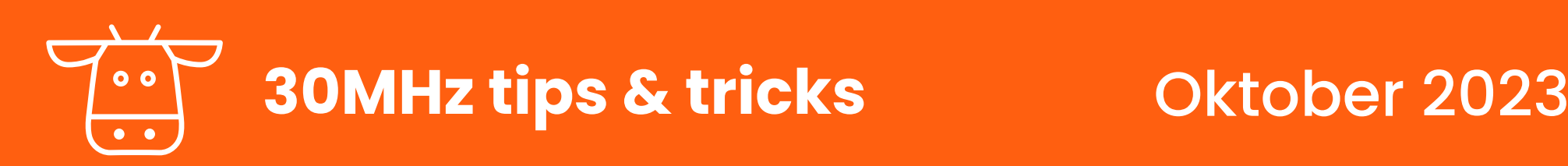

# Grafieken en widgets

Het toevoegen van widgets en grafieken aan je 30MHz-dashboard maakt complexe gegevens begrijpelijk en biedt inzicht in trends en belangrijke informatie.

Sensor waarde: laat de huidige waarde van een sensor zien

Lijnarafiek: volg de trends over tijd, zoals temperatuurschommeling gedurende een seizoen

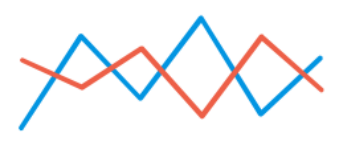

Heatmap: visualiseer de verdeling van een meting op een kaart, zoals de warmteverspreiding binnen de kas

**Staafdiagram:** handig voor het vergelijken van gegevenscategorieen, zoals het verschil tussen de temperatuur binnen en buiten

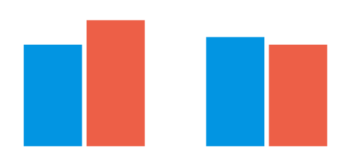

Graadmeter: toon de huidige waarde van een sensor, en of deze binnen de gewenste waarden ligt

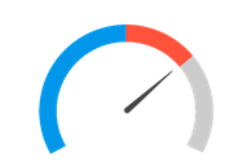

- **D** Voeg een widget toe
- 1. Klik op de + Voeg een widget toe knop in het rechter boven men
- 2. Kies een widget type
- 3. Kies een sensor/check
- 4. Kies de relevante periode en het interval
- 5. Kies het aggregatie type: standaard is gemiddeld
- 6. Pas de opties aan naar wens en bekijk rechts het voorbeeld.

### Tip: lichtsom bijhouden မှု

## Een nieuwe widget toevoegen

Je kan de waardes in een grafiek opsommen over tijd. Zo kan je makkelijk de lichtsom van de PAR sensors optellen gedurende het groeiseizoen.

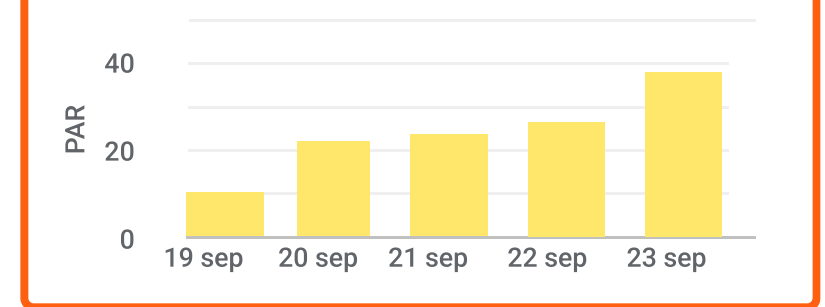

## **Weerdata**

Vergelijk de temperatuur buiten met binnen

Voorspel het weer tot 10 dagen in de toekomst

Vergelijk met vorige jaren

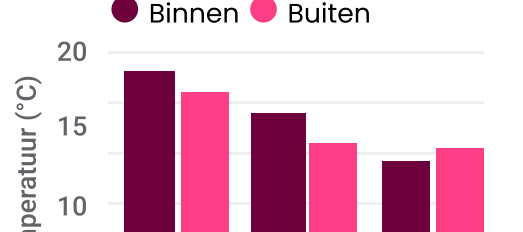

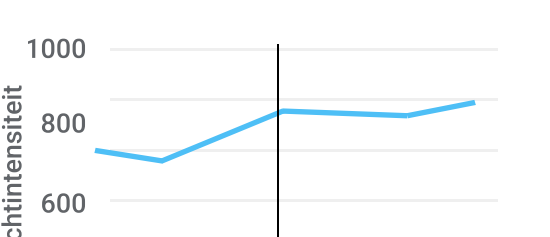

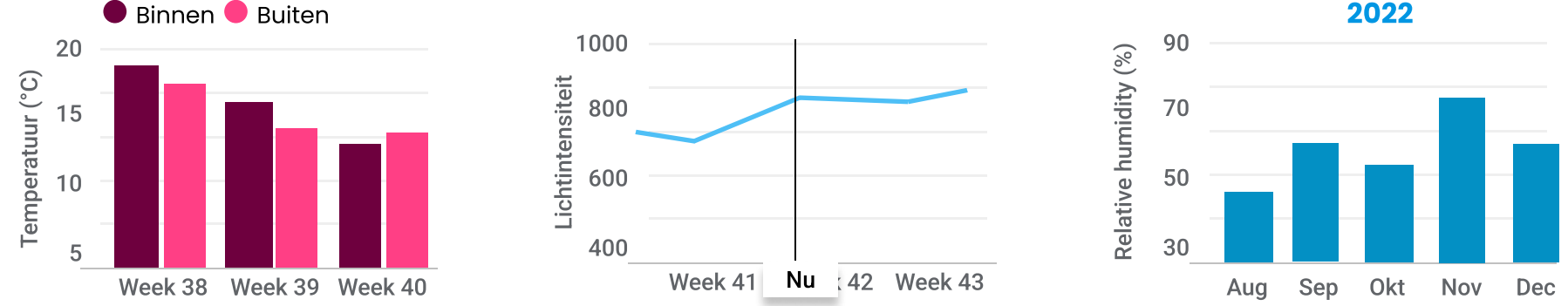